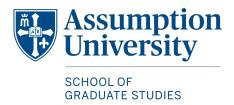

## How to Register for Classes

Assumption University myPortal

1. Have your login credentials ready

Begin by going to your portal at <a href="myportal.assumption.edu">myportal.assumption.edu</a> and enter your login credentials as prompted

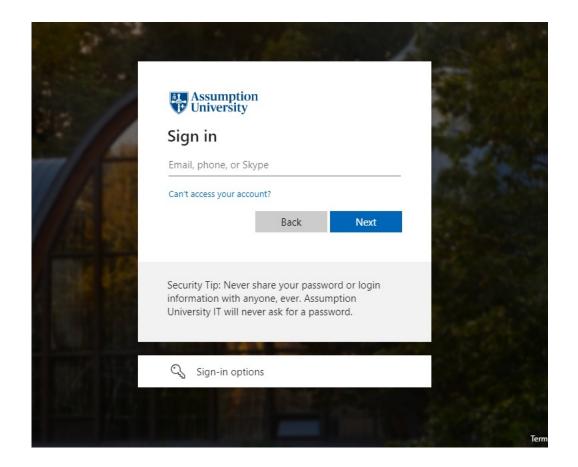

2. While on the *myPortal* home page, click the **Self-Service** option.

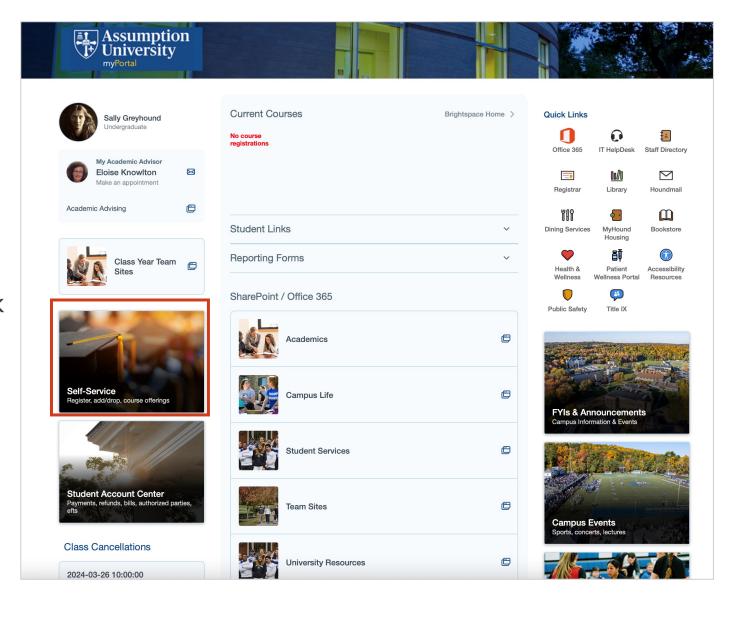

## 3. Click the **Student Planning** option

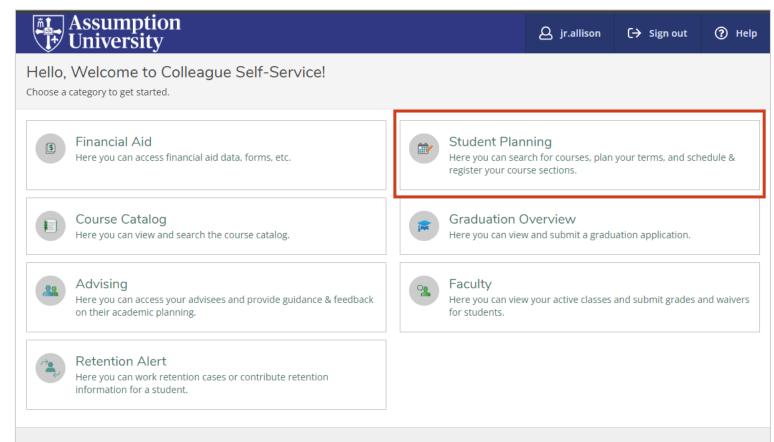

© 2000-2024 Ellucian Company L.P. and its affiliates. All rights reserved. Privacy

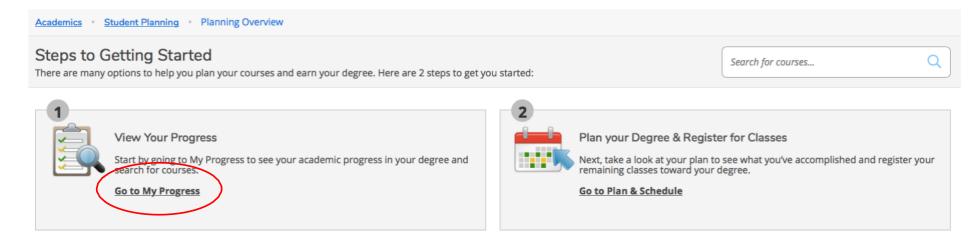

## 4. Click Go to My Progress

5. You will see your academic program and the list of requirements for program completion, including those you've completed and those you have yet to take.

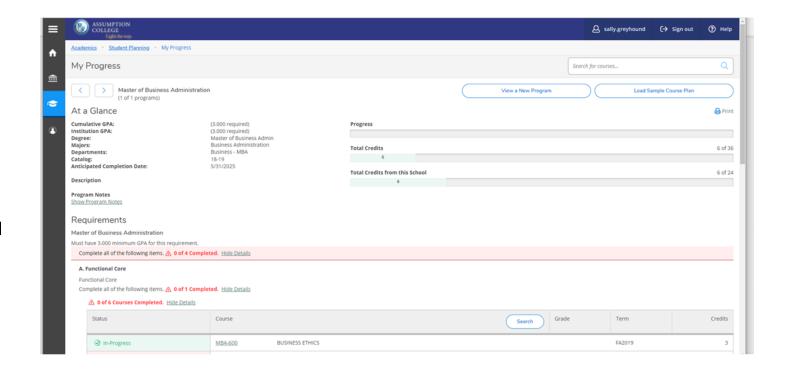

6. Select a course you would like to take

- 7. Filter by term offered
- 8. Add the Course to Plan

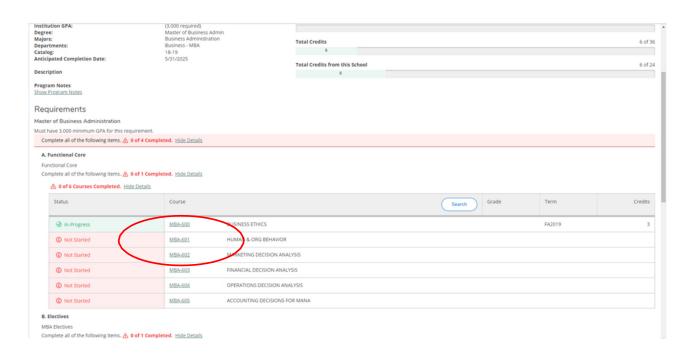

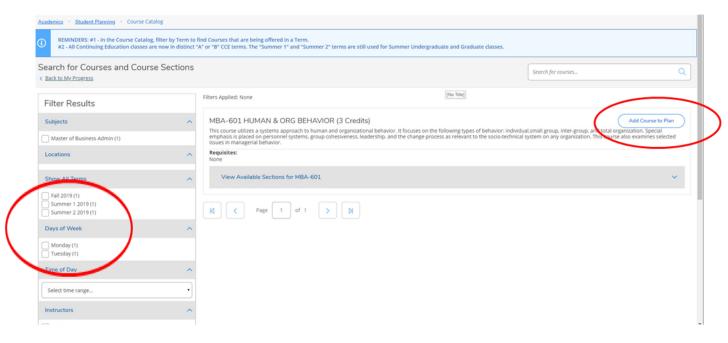

9. Select the Term and **Add Course to Plan** 

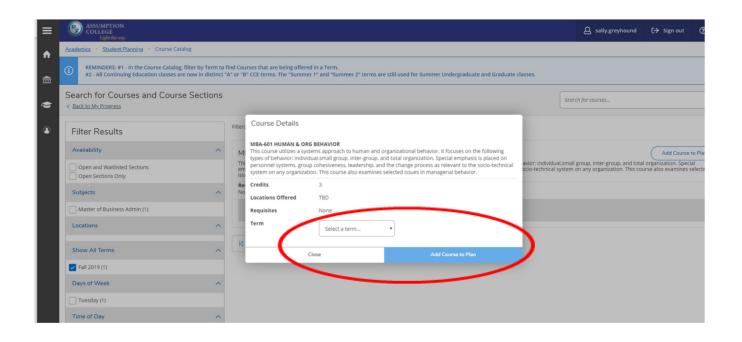

10. Once you are done adding your courses, click the **Student Planning** link and select **Plan & Schedule** 

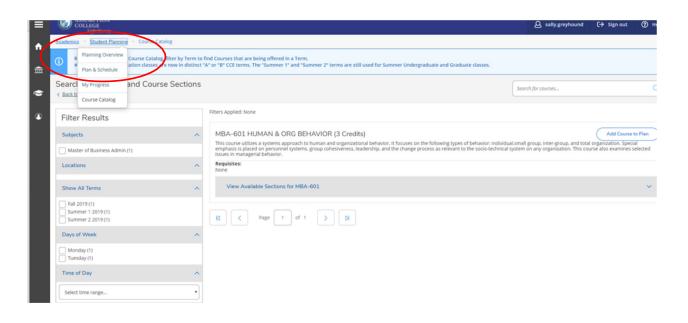

11.Find the course you planned and click the view sections

- 12. You will see the day, time and instructor options
- 13.Click on the one you would like to select

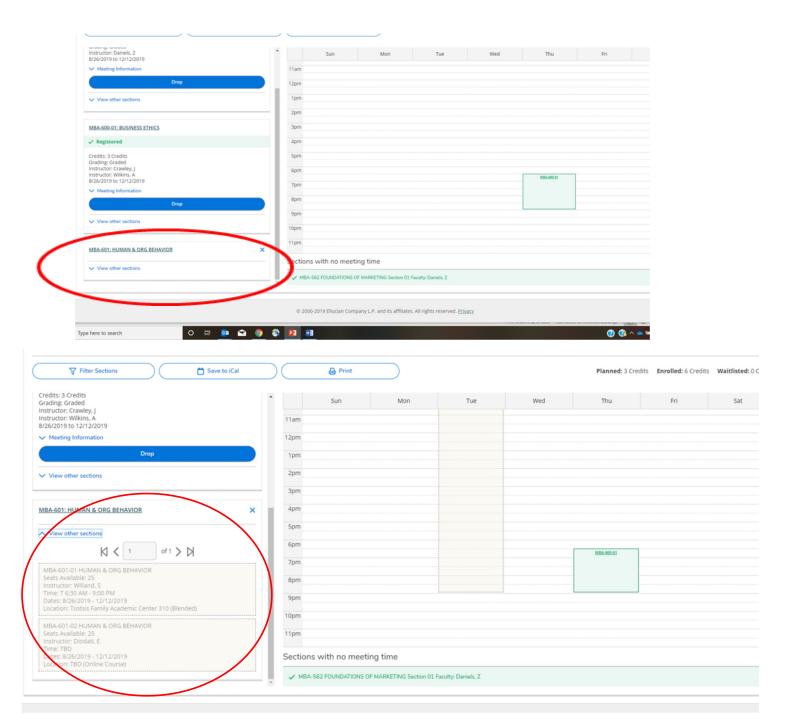

## 14. Click Add Section

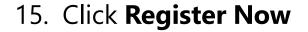

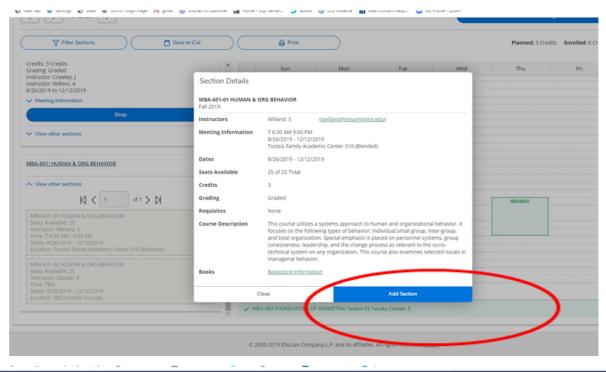

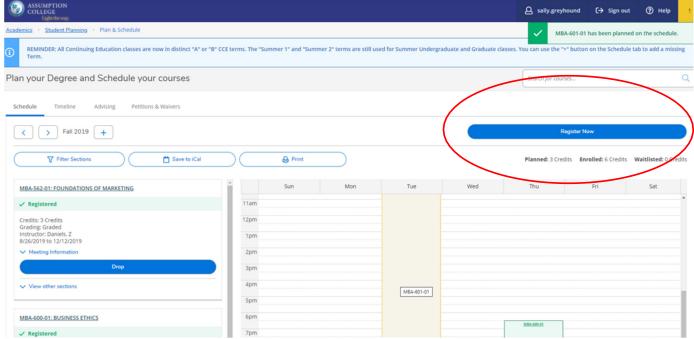

16. You should see that you are registered for that class

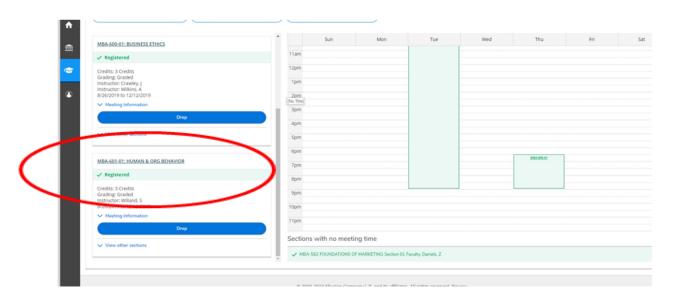

17. You should also receive an email to your Assumption account confirming your registration

For advising questions, please contact your program assistant. Contact information can be found here <a href="https://www.assumption.edu/information/graduate-students/registration">https://www.assumption.edu/information/graduate-students/registration</a>

For technical questions please contact the IT Help Desk at 508-767-7060 or <a href="mailto:helpdesk@assumption.edu">helpdesk@assumption.edu</a>